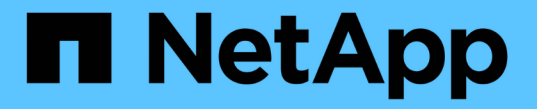

### **CLI**를 사용하여 클러스터 설정 ONTAP 9

NetApp September 12, 2024

This PDF was generated from https://docs.netapp.com/kokr/ontap/software\_setup/task\_create\_the\_cluster\_on\_the\_first\_node.html on September 12, 2024. Always check docs.netapp.com for the latest.

# 목차

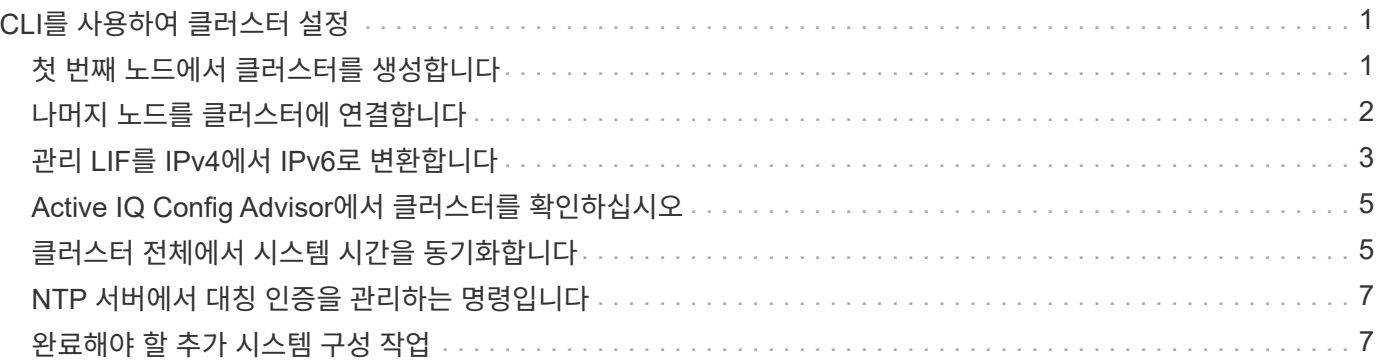

## <span id="page-2-0"></span>**CLI**를 사용하여 클러스터 설정

### <span id="page-2-1"></span>첫 번째 노드에서 클러스터를 생성합니다

클러스터 설정 마법사를 사용하여 첫 번째 노드에서 클러스터를 생성합니다. 이 마법사를 사용하면 노드를 연결하는 클러스터 네트워크를 구성하고, 클러스터 관리 스토리지 가상 시스템(SVM)을 생성하고, 기능 라이센스 키를 추가하고, 첫 번째 노드의 노드 관리 인터페이스를 생성할 수 있습니다.

시작하기 전에

- 플랫폼 모델의 설치 및 설정 지침에 따라 새 스토리지 시스템을 설치, 케이블 연결 및 켜야 합니다. 를 참조하십시오 ["AFF and FAS](https://docs.netapp.com/us-en/ontap-systems/index.html) [설명서](https://docs.netapp.com/us-en/ontap-systems/index.html)[".](https://docs.netapp.com/us-en/ontap-systems/index.html)
- 클러스터 내 통신을 위해 클러스터의 각 노드에서 클러스터 네트워크 인터페이스를 구성해야 합니다.
- 클러스터에서 IPv6을 구성하는 경우 SSH를 사용하여 시스템에 액세스할 수 있도록 IPv6를 기본 관리 컨트롤러(BMC)에서 구성해야 합니다.

단계

- 1. 클러스터에 추가할 모든 노드의 전원을 켭니다. 이 작업은 클러스터 설정을 검색하는 데 필요합니다.
- 2. 첫 번째 노드의 콘솔에 연결합니다.

노드가 부팅된 다음 콘솔에서 클러스터 설정 마법사가 시작됩니다.

Welcome to the cluster setup wizard....

3. AutoSupport 설명을 확인합니다.

Type yes to confirm and continue {yes}: yes

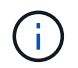

AutoSupport는 기본적으로 사용하도록 설정되어 있습니다.

4. 화면의 지침에 따라 노드에 IP 주소를 할당합니다.

ONTAP 9.13.1 부터는 A800 및 FAS8700 플랫폼에서 관리 LIF에 IPv6 주소를 할당할 수 있습니다. ONTAP 9.13.1 이전 릴리즈 또는 다른 플랫폼에서 9.13.1 이상인 경우 관리 LIF에 IPv4 주소를 할당한 다음 클러스터 설정을 완료한 후 IPv6로 변환해야 합니다.

5. 계속하려면 \* Enter \* 를 누르십시오.

Do you want to create a new cluster or join an existing cluster? {create, join}:

6. 새 클러스터 'create'를 생성합니다

- 7. 시스템 기본값을 그대로 사용하거나 값을 직접 입력합니다.
- 8. 설치가 완료된 후 ONTAP CLI 명령 'cluster show'를 입력하여 클러스터에 로그인하여 클러스터가 활성 상태이고 첫 번째 노드가 정상 상태인지 확인합니다

다음 예에서는 첫 번째 노드(cluster1-01)가 정상이고 참여할 자격이 있는 클러스터를 보여 줍니다.

cluster1::> cluster show Node Health Eligibility --------------------- ------- ----------- cluster1-01 true true

"cluster setup" 명령을 사용하여 클러스터 설정 마법사에 액세스하여 SVM 또는 노드 SVM에 대해 입력한 값을 변경할 수 있습니다.

작업을 마친 후

필요한 경우 ["IPv4](#page-4-0)[에서](#page-4-0) [IPv6](#page-4-0)[로](#page-4-0) [변환](#page-4-0)[".](#page-4-0)

### <span id="page-3-0"></span>나머지 노드를 클러스터에 연결합니다

새 클러스터를 생성한 후 클러스터 설정 마법사를 사용하여 나머지 각 노드를 한 번에 하나씩 클러스터에 결합할 수 있습니다. 이 마법사를 사용하면 각 노드의 노드 관리 인터페이스를 구성할 수 있습니다.

하나의 클러스터에 두 개의 노드를 결합할 경우 고가용성(HA) 쌍이 생성됩니다. 4개의 노드를 결합하는 경우 2개의 HA 쌍을 생성합니다. HA에 대한 자세한 내용은 를 참조하십시오 ["HA](https://docs.netapp.com/us-en/ontap/high-availability/index.html)[에](https://docs.netapp.com/us-en/ontap/high-availability/index.html) [대해](https://docs.netapp.com/us-en/ontap/high-availability/index.html) [알아보십시오](https://docs.netapp.com/us-en/ontap/high-availability/index.html)[".](https://docs.netapp.com/us-en/ontap/high-availability/index.html)

한 번에 하나의 노드만 클러스터에 결합할 수 있습니다. 클러스터에 노드를 연결하려면 해당 노드에 대해 연결 작업을 완료해야 하며, 다음 노드에 가입하기 전에 노드가 클러스터의 일부여야 합니다.

- 모범 사례: \* 24개 이하의 NL-SAS 드라이브에 FAS2720을 사용하는 경우 스토리지 구성 기본값이 Active/Passive로 설정되어 성능을 최적화할 수 있는지 확인해야 합니다. 자세한 내용은 의 설명서를 ["](https://docs.netapp.com/ko-kr/ontap/disks-aggregates/setup-active-passive-config-root-data-task.html)[루트](https://docs.netapp.com/ko-kr/ontap/disks-aggregates/setup-active-passive-config-root-data-task.html) [데이터](https://docs.netapp.com/ko-kr/ontap/disks-aggregates/setup-active-passive-config-root-data-task.html) [파티셔닝을](https://docs.netapp.com/ko-kr/ontap/disks-aggregates/setup-active-passive-config-root-data-task.html) [사용하여](https://docs.netapp.com/ko-kr/ontap/disks-aggregates/setup-active-passive-config-root-data-task.html) [노드에](https://docs.netapp.com/ko-kr/ontap/disks-aggregates/setup-active-passive-config-root-data-task.html) [대한](https://docs.netapp.com/ko-kr/ontap/disks-aggregates/setup-active-passive-config-root-data-task.html) [액티브](https://docs.netapp.com/ko-kr/ontap/disks-aggregates/setup-active-passive-config-root-data-task.html)[-](https://docs.netapp.com/ko-kr/ontap/disks-aggregates/setup-active-passive-config-root-data-task.html)[패시브](https://docs.netapp.com/ko-kr/ontap/disks-aggregates/setup-active-passive-config-root-data-task.html) [구성을](https://docs.netapp.com/ko-kr/ontap/disks-aggregates/setup-active-passive-config-root-data-task.html) [설정합니다](https://docs.netapp.com/ko-kr/ontap/disks-aggregates/setup-active-passive-config-root-data-task.html)["](https://docs.netapp.com/ko-kr/ontap/disks-aggregates/setup-active-passive-config-root-data-task.html)참조하십시오.
	- 1. 클러스터에 참여하려는 노드에 로그인합니다.

콘솔에서 클러스터 설정 마법사가 시작됩니다.

Welcome to the cluster setup wizard....

2. AutoSupport 설명을 확인합니다.

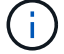

AutoSupport는 기본적으로 사용하도록 설정되어 있습니다.

Type yes to confirm and continue {yes}: yes

3. 화면의 지침에 따라 노드에 IP 주소를 할당합니다.

ONTAP 9.13.1 부터는 A800 및 FAS8700 플랫폼에서 관리 LIF에 IPv6 주소를 할당할 수 있습니다. ONTAP 9.13.1 이전 릴리즈 또는 다른 플랫폼에서 9.13.1 이상인 경우 관리 LIF에 IPv4 주소를 할당한 다음 클러스터 설정을 완료한 후 IPv6로 변환해야 합니다.

4. 계속하려면 \* Enter \* 를 누르십시오.

Do you want to create a new cluster or join an existing cluster? {create, join}:

- 5. 클러스터에 노드를 가입시킵니다
- 6. 화면의 지침에 따라 노드를 설정하고 클러스터에 연결합니다.
- 7. 설치가 완료된 후 노드가 정상 상태이며 클러스터에 참여할 자격이 있는지 'cluster show'인지 확인합니다

다음 예에서는 두 번째 노드(cluster1-02)가 클러스터에 결합된 후의 클러스터를 보여 줍니다.

cluster1::> cluster show Node Health Eligibility --------------------- ------- ----------- cluster1-01 true true cluster1-02 true true

+ 클러스터 설정 마법사를 사용하면 클러스터 설정 명령을 사용하여 admin SVM 또는 node SVM에 대해 입력한 값을 변경할 수 있습니다.

1. 나머지 각 노드에 대해 이 작업을 반복합니다.

작업을 마친 후

필요한 경우 ["IPv4](#page-4-0)[에서](#page-4-0) [IPv6](#page-4-0)[로](#page-4-0) [변환](#page-4-0)[".](#page-4-0)

### <span id="page-4-0"></span>관리 **LIF**를 **IPv4**에서 **IPv6**로 변환합니다

ONTAP 9.13.1 부터는 초기 클러스터 설정 중에 A800 및 FAS8700 플랫폼의 관리 LIF에 IPv6 주소를 할당할 수 있습니다. ONTAP 9.13.1 이전 릴리즈 또는 다른 플랫폼에서 9.13.1 이상인 경우, 먼저 관리 LIF에 IPv4 주소를 할당한 다음 클러스터 설정을 완료한 후 IPv6 주소로 변환해야 합니다.

#### 단계

1. 클러스터에 대해 IPv6 사용:

network options ipv6 modify -enable true

#### 2. 권한을 고급으로 설정:

set priv advanced

3. 다양한 인터페이스에서 학습한 RA 접두사 목록을 봅니다.

network ndp prefix show

4. IPv6 관리 LIF 생성:

형식을 사용합니다 prefix::id IPv6 주소를 수동으로 구성할 address 매개 변수에 있습니다.

network interface create -vserver <svm name> -lif <LIF> -home-node <home node> -home-port <home port> -address <IPv6prefix::id> -netmask -length <netmask length> -failover-policy <policy> -service-policy <service\_policy> -auto-revert true

5. LIF가 생성되었는지 확인합니다.

network interface show

6. 구성된 IP 주소에 연결할 수 있는지 확인합니다.

network ping6

7. IPv4 LIF를 관리 목적으로 사용 중지됨으로 표시합니다.

```
network interface modify -vserver <svm name> -lif <lif name> -status
-admin down
```
8. IPv4 관리 LIF를 삭제합니다.

network interface delete -vserver <svm\_name> -lif <lif\_name>

9. IPv4 관리 LIF가 삭제되었는지 확인합니다.

network interface show

## <span id="page-6-0"></span>**Active IQ Config Advisor**에서 클러스터를 확인하십시오

모든 노드를 새 클러스터에 결합했으면 Active IQ Config Advisor를 실행하여 구성을 검증하고 일반적인 구성 오류를 확인해야 합니다.

Config Advisor는 랩톱, 가상 컴퓨터 또는 서버에 설치하는 웹 기반 응용 프로그램이며 Windows, Linux 및 Mac 플랫폼에서 작동합니다.

Config Advisor은 일련의 명령을 실행하여 설치를 검증하고 클러스터 및 스토리지 스위치를 포함한 구성의 전체 상태를 확인합니다.

1. Active IQ Config Advisor를 다운로드하고 설치합니다.

["Active IQ Config Advisor"](https://mysupport.netapp.com/site/tools/tool-eula/activeiq-configadvisor)

- 2. Active IQ를 시작하고 메시지가 표시되면 암호를 설정합니다.
- 3. 설정을 검토하고 \* 저장 \* 을 클릭합니다.
- 4. Objectives \* 페이지에서 \* ONTAP 배포 후 검증 \* 을 클릭합니다.
- 5. 안내 모드 또는 전문가 모드를 선택합니다.

안내 모드를 선택하면 연결된 스위치가 자동으로 검색됩니다.

- 6. 클러스터 자격 증명을 입력합니다.
- 7. (선택 사항) \* 양식 유효성 검사 \* 를 클릭합니다.
- 8. 데이터 수집을 시작하려면 \* 저장 및 평가 \* 를 클릭합니다.
- 9. 데이터 수집이 완료되면 \* Job Monitor > Actions \* 에서 \* Data View \* 아이콘을 클릭하여 수집된 데이터를 보고 \* Results \* 아이콘을 클릭하여 결과를 확인합니다.
- 10. Config Advisor에서 식별한 문제를 해결합니다.

### <span id="page-6-1"></span>클러스터 전체에서 시스템 시간을 동기화합니다

시간을 동기화하면 클러스터의 모든 노드가 동일한 시간을 가지고 CIFS 및 Kerberos 장애를 방지할 수 있습니다.

사이트에서 NTP(Network Time Protocol) 서버를 설정해야 합니다. ONTAP 9.5부터 대칭 인증을 사용하여 NTP 서버를 설정할 수 있습니다. 자세한 내용은 의 설명서를 ["](https://docs.netapp.com/ko-kr/ontap/system-admin/manage-cluster-time-concept.html)[클러스터](https://docs.netapp.com/ko-kr/ontap/system-admin/manage-cluster-time-concept.html) [시](https://docs.netapp.com/ko-kr/ontap/system-admin/manage-cluster-time-concept.html)간 [관리](https://docs.netapp.com/ko-kr/ontap/system-admin/manage-cluster-time-concept.html)[\(](https://docs.netapp.com/ko-kr/ontap/system-admin/manage-cluster-time-concept.html)[클러스터](https://docs.netapp.com/ko-kr/ontap/system-admin/manage-cluster-time-concept.html) [관리자만](https://docs.netapp.com/ko-kr/ontap/system-admin/manage-cluster-time-concept.html) [해당](https://docs.netapp.com/ko-kr/ontap/system-admin/manage-cluster-time-concept.html)[\)"](https://docs.netapp.com/ko-kr/ontap/system-admin/manage-cluster-time-concept.html)참조하십시오.

클러스터를 하나 이상의 NTP 서버와 연결하여 클러스터 전체에서 시간을 동기화할 수 있습니다.

1. 각 노드에 대해 시스템 시간 및 시간대가 올바르게 설정되었는지 확인합니다.

클러스터의 모든 노드는 동일한 시간대로 설정되어야 합니다.

a. cluster date show 명령을 사용하여 각 노드의 현재 날짜, 시간 및 시간대를 표시합니다.

cluster1::> cluster date show Node Date Date Time zone ------------ ------------------- ---------------- cluster1-01 01/06/2015 09:35:15 America/New\_York cluster1-02 01/06/2015 09:35:15 America/New\_York cluster1-03 01/06/2015 09:35:15 America/New\_York cluster1-04 01/06/2015 09:35:15 America/New\_York 4 entries were displayed.

b. 클러스터 날짜 수정 명령을 사용하여 모든 노드의 날짜 또는 시간대를 변경하십시오.

이 예에서는 클러스터의 시간대를 GMT로 변경합니다.

cluster1::> cluster date modify -timezone GMT

- 2. 클러스터 시간 서비스 NTP 서버 생성 명령을 사용하여 클러스터를 NTP 서버와 연결합니다.
	- 대칭 인증 없이 NTP 서버를 설정하려면 클러스터 시간 서비스 NTP 서버 create -server server\_name 명령을 입력합니다
	- 。 대칭 인증을 사용하여 NTP 서버를 설정하려면 'cluster time-service ntp server create-server\_ip\_addresskey-id key\_id' 명령을 입력합니다

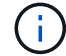

대칭 인증은 ONTAP 9.5부터 사용할 수 있습니다. ONTAP 9.4 이하에서는 사용할 수 없습니다.

이 예에서는 클러스터에 DNS가 구성되어 있다고 가정합니다. DNS를 구성하지 않은 경우 NTP 서버의 IP 주소를 지정해야 합니다.

```
cluster1::> cluster time-service ntp server create -server
ntp1.example.com
```
3. 클러스터가 NTP 서버와 연결되어 있는지 확인합니다. 'cluster time-service ntp server show'

```
cluster1::> cluster time-service ntp server show
Server Version
-------------------- -----------
ntp1.example.com auto
```
관련 정보

["](https://docs.netapp.com/ko-kr/ontap/system-admin/index.html)[시스템](https://docs.netapp.com/ko-kr/ontap/system-admin/index.html) [관리](https://docs.netapp.com/ko-kr/ontap/system-admin/index.html)["](https://docs.netapp.com/ko-kr/ontap/system-admin/index.html)

## <span id="page-8-0"></span>**NTP** 서버에서 대칭 인증을 관리하는 명령입니다

ONTAP 9.5부터 NTP(네트워크 시간 프로토콜) 버전 3이 지원됩니다. NTPv3에는 SHA-1 키를 사용한 대칭 인증이 포함되어 있어 네트워크 보안을 강화합니다.

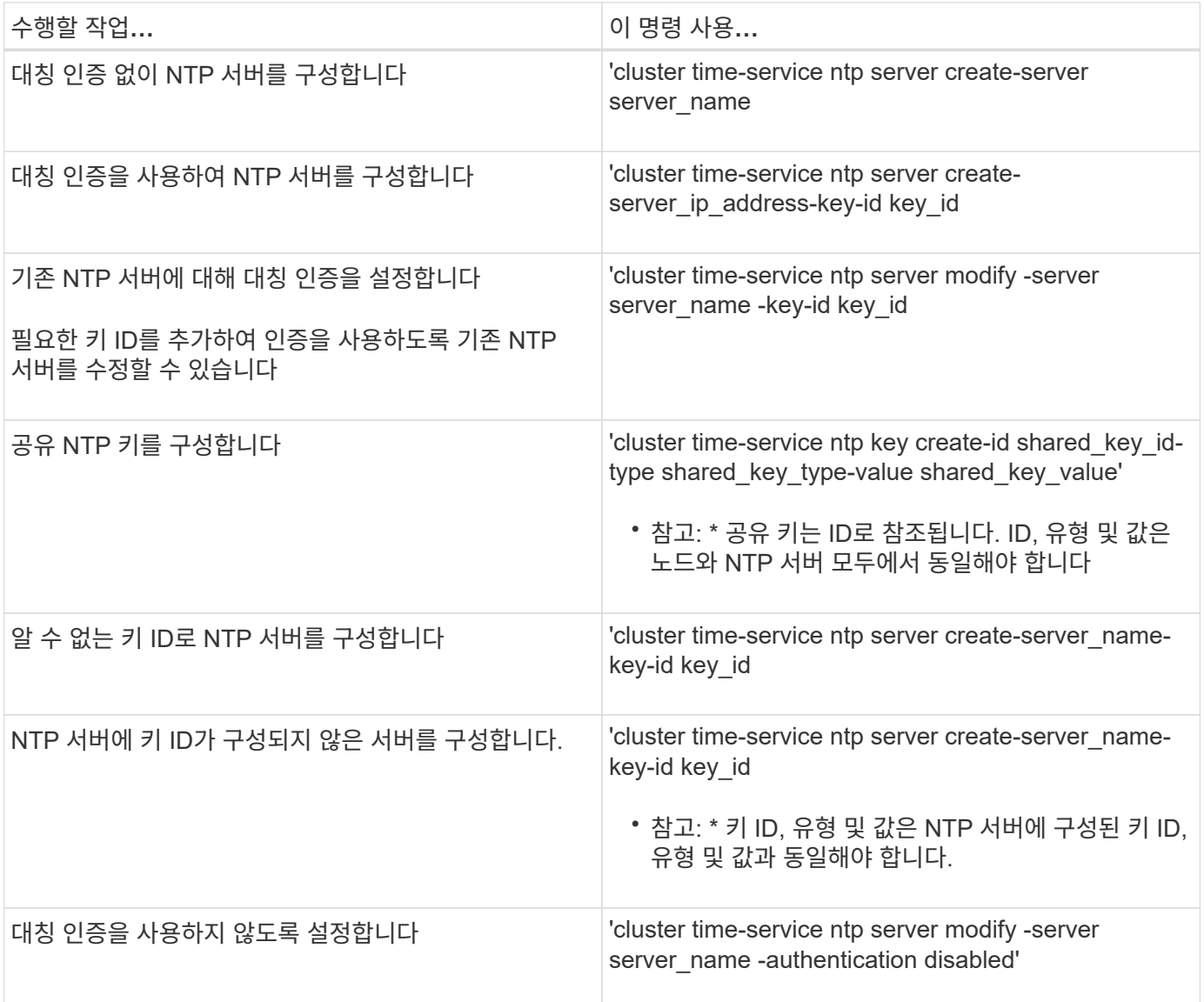

### <span id="page-8-1"></span>완료해야 할 추가 시스템 구성 작업

클러스터를 설정한 후에는 System Manager 또는 ONTAP CLI(Command-Line Interface)를 사용하여 클러스터를 계속 구성할 수 있습니다.

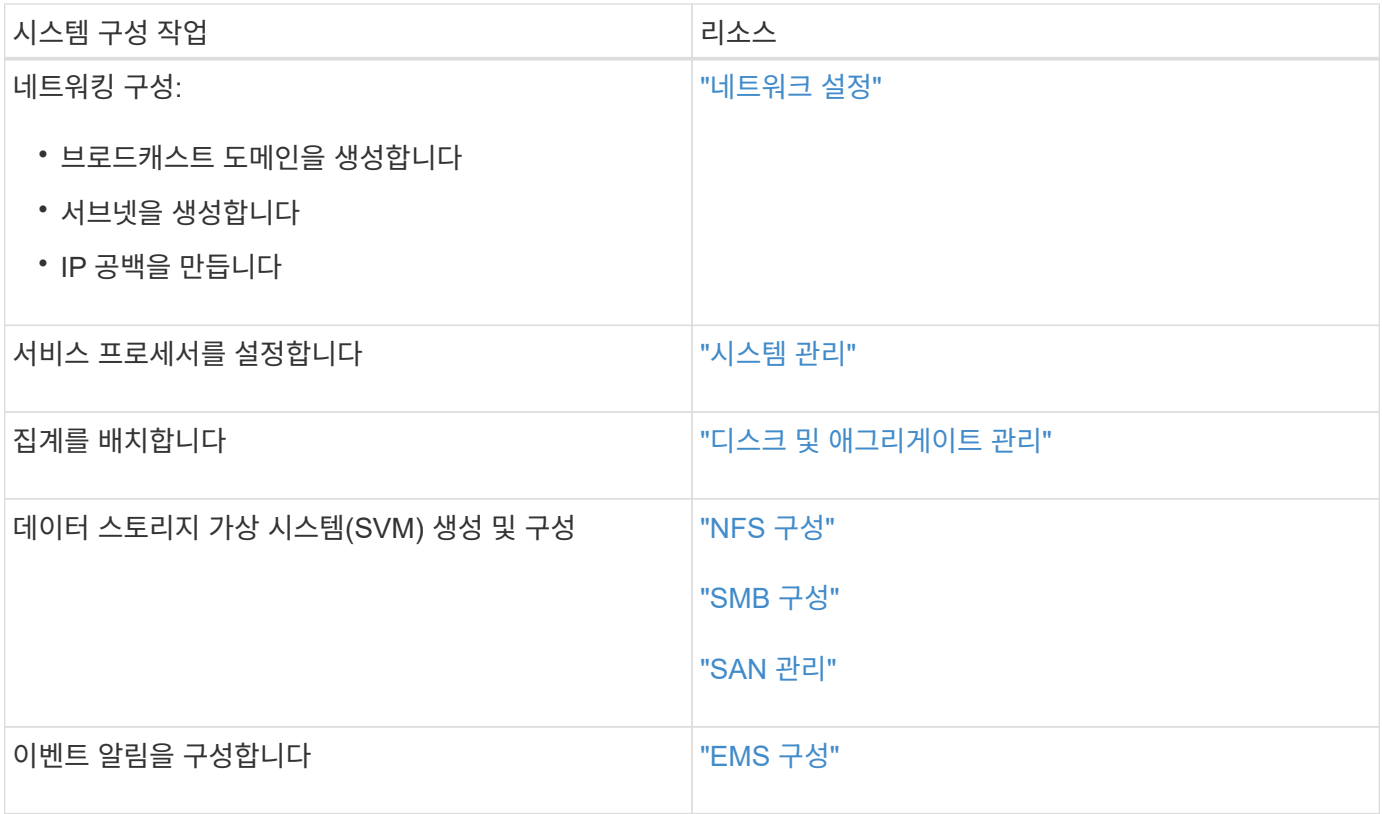

Copyright © 2024 NetApp, Inc. All Rights Reserved. 미국에서 인쇄됨 본 문서의 어떠한 부분도 저작권 소유자의 사전 서면 승인 없이는 어떠한 형식이나 수단(복사, 녹음, 녹화 또는 전자 검색 시스템에 저장하는 것을 비롯한 그래픽, 전자적 또는 기계적 방법)으로도 복제될 수 없습니다.

NetApp이 저작권을 가진 자료에 있는 소프트웨어에는 아래의 라이센스와 고지사항이 적용됩니다.

본 소프트웨어는 NetApp에 의해 '있는 그대로' 제공되며 상품성 및 특정 목적에의 적합성에 대한 명시적 또는 묵시적 보증을 포함하여(이에 제한되지 않음) 어떠한 보증도 하지 않습니다. NetApp은 대체품 또는 대체 서비스의 조달, 사용 불능, 데이터 손실, 이익 손실, 영업 중단을 포함하여(이에 국한되지 않음), 이 소프트웨어의 사용으로 인해 발생하는 모든 직접 및 간접 손해, 우발적 손해, 특별 손해, 징벌적 손해, 결과적 손해의 발생에 대하여 그 발생 이유, 책임론, 계약 여부, 엄격한 책임, 불법 행위(과실 또는 그렇지 않은 경우)와 관계없이 어떠한 책임도 지지 않으며, 이와 같은 손실의 발생 가능성이 통지되었다 하더라도 마찬가지입니다.

NetApp은 본 문서에 설명된 제품을 언제든지 예고 없이 변경할 권리를 보유합니다. NetApp은 NetApp의 명시적인 서면 동의를 받은 경우를 제외하고 본 문서에 설명된 제품을 사용하여 발생하는 어떠한 문제에도 책임을 지지 않습니다. 본 제품의 사용 또는 구매의 경우 NetApp에서는 어떠한 특허권, 상표권 또는 기타 지적 재산권이 적용되는 라이센스도 제공하지 않습니다.

본 설명서에 설명된 제품은 하나 이상의 미국 특허, 해외 특허 또는 출원 중인 특허로 보호됩니다.

제한적 권리 표시: 정부에 의한 사용, 복제 또는 공개에는 DFARS 252.227-7013(2014년 2월) 및 FAR 52.227- 19(2007년 12월)의 기술 데이터-비상업적 품목에 대한 권리(Rights in Technical Data -Noncommercial Items) 조항의 하위 조항 (b)(3)에 설명된 제한사항이 적용됩니다.

여기에 포함된 데이터는 상업용 제품 및/또는 상업용 서비스(FAR 2.101에 정의)에 해당하며 NetApp, Inc.의 독점 자산입니다. 본 계약에 따라 제공되는 모든 NetApp 기술 데이터 및 컴퓨터 소프트웨어는 본질적으로 상업용이며 개인 비용만으로 개발되었습니다. 미국 정부는 데이터가 제공된 미국 계약과 관련하여 해당 계약을 지원하는 데에만 데이터에 대한 전 세계적으로 비독점적이고 양도할 수 없으며 재사용이 불가능하며 취소 불가능한 라이센스를 제한적으로 가집니다. 여기에 제공된 경우를 제외하고 NetApp, Inc.의 사전 서면 승인 없이는 이 데이터를 사용, 공개, 재생산, 수정, 수행 또는 표시할 수 없습니다. 미국 국방부에 대한 정부 라이센스는 DFARS 조항 252.227-7015(b)(2014년 2월)에 명시된 권한으로 제한됩니다.

#### 상표 정보

NETAPP, NETAPP 로고 및 <http://www.netapp.com/TM>에 나열된 마크는 NetApp, Inc.의 상표입니다. 기타 회사 및 제품 이름은 해당 소유자의 상표일 수 있습니다.